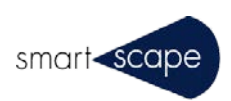

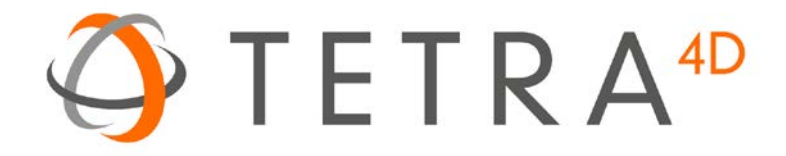

## Tetra4D Reviewer

インストールガイド

2016 年 2 月

この資料は、Tetra4D Reviewer のインストール方法を記載したガイドです。 本資料は必ず最後までお読みください。

【注意事項】

- 1. Adobe Acrobat Pro 及び Tetra4D Converter が予めインストールされていることが前提となります。
- 2. Tetra4D Converter のインストール方法については、別紙「Tetra4D Converter インストールガイド」 をご参照ください。

## **1. Tetra4D Reviewer のインストール**

- 1.1 ダウンロードサイトから Tetra4D Reviewer のプログラムをダウンロードして実行します。 ダウンロードサイトの URL は、別紙「Tetra4D Converter ダウンロード方法について」をご確認ください。
- 1.2 以下の「セットアップに使用する言語の選択」で日本語を選択し「OK」を押下します。

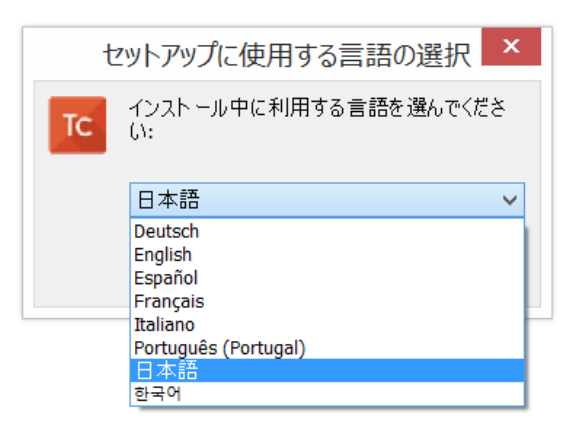

1.3 セットアップ・ウィザードが開始されます。「次へ」を押下します。

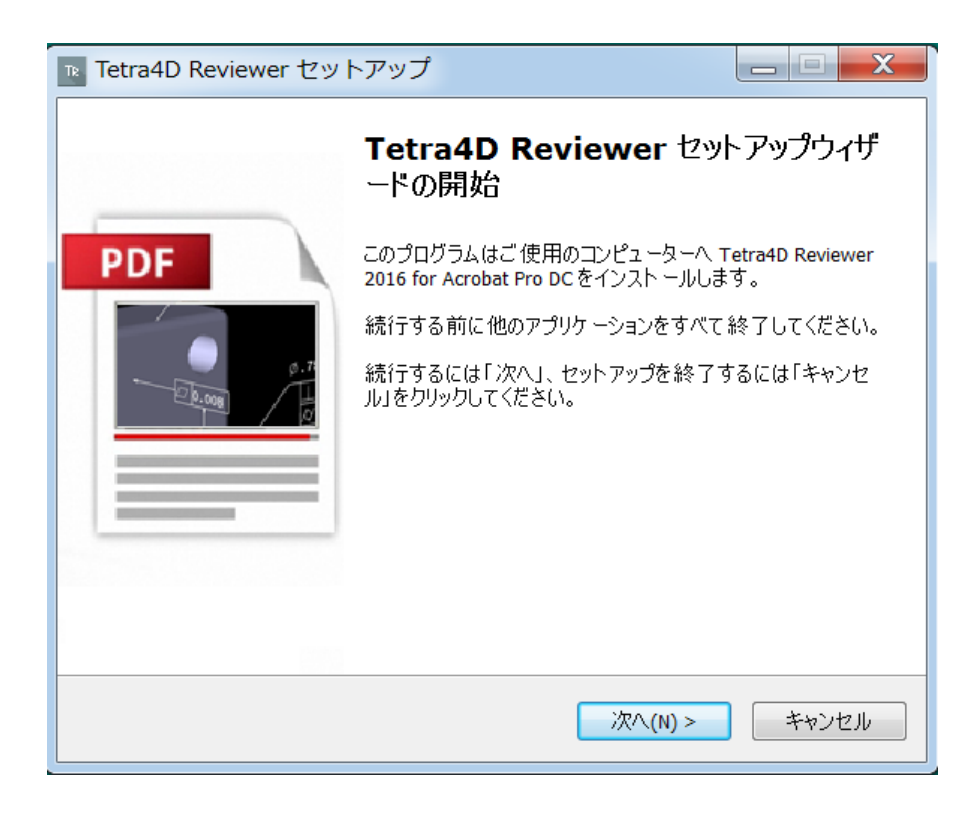

1.4 使用許諾契約書をお読みいただき、問題なければ「同意する」にチェックし、「次へ」を押下します。

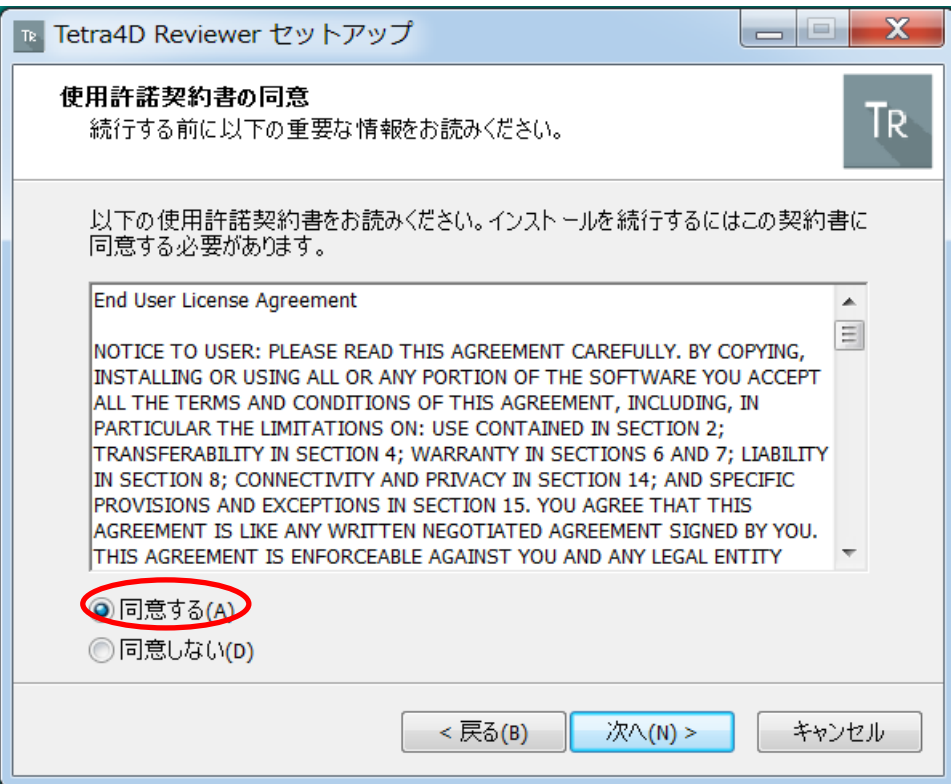

1.5 ユーザ情報を入力して、「次へ」を押下します。

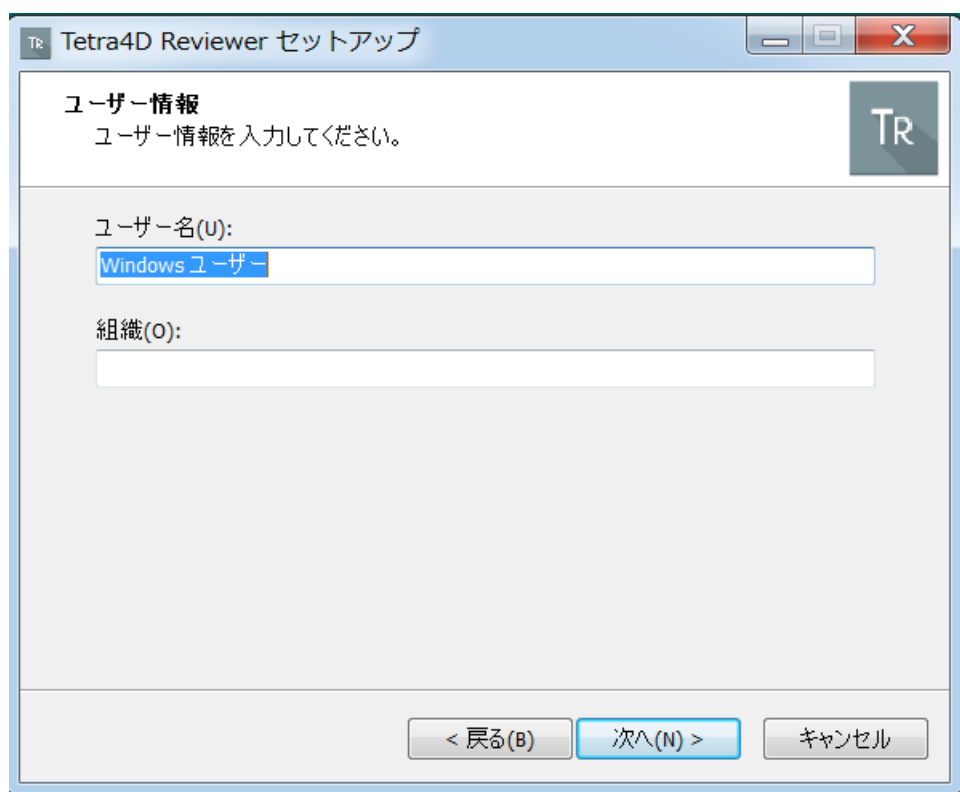

1.6 インストールの準備が完了しました。「インストール」を押下してインストール開始します。

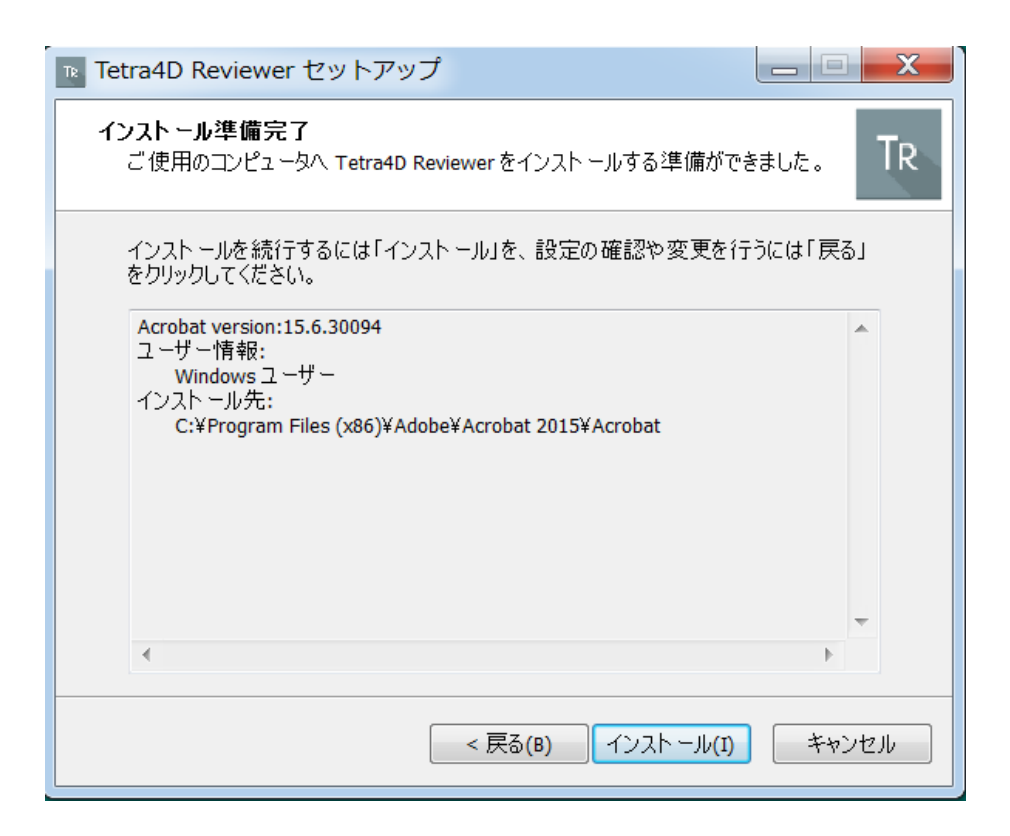

1.7 以下の画面が表示され、インストールは完了です。

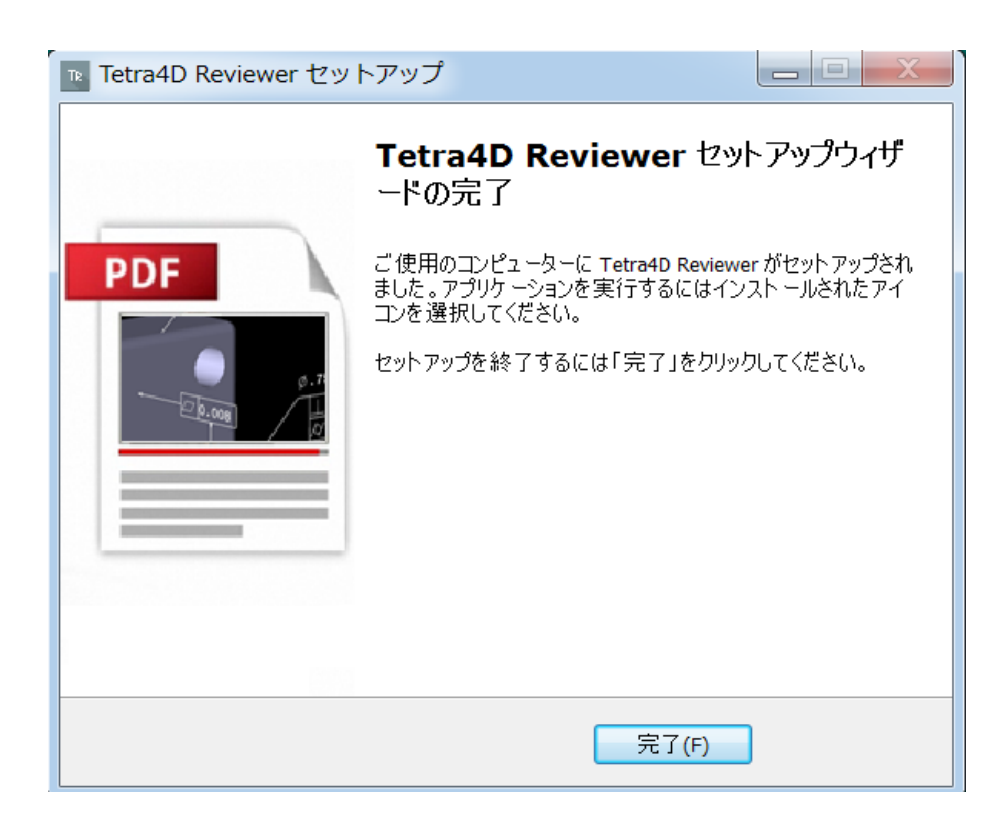

1.8 以上で Tetra4D Reviewer をご利用頂けるようになります。

Windows の「スタート」メニューから「Ttera4D Reviewer」を選択して立ち上げてください。 (もしくは「すべてのプログラム」-「Tech Soft 3D」-「Tetra4D Reviewer」で選択)

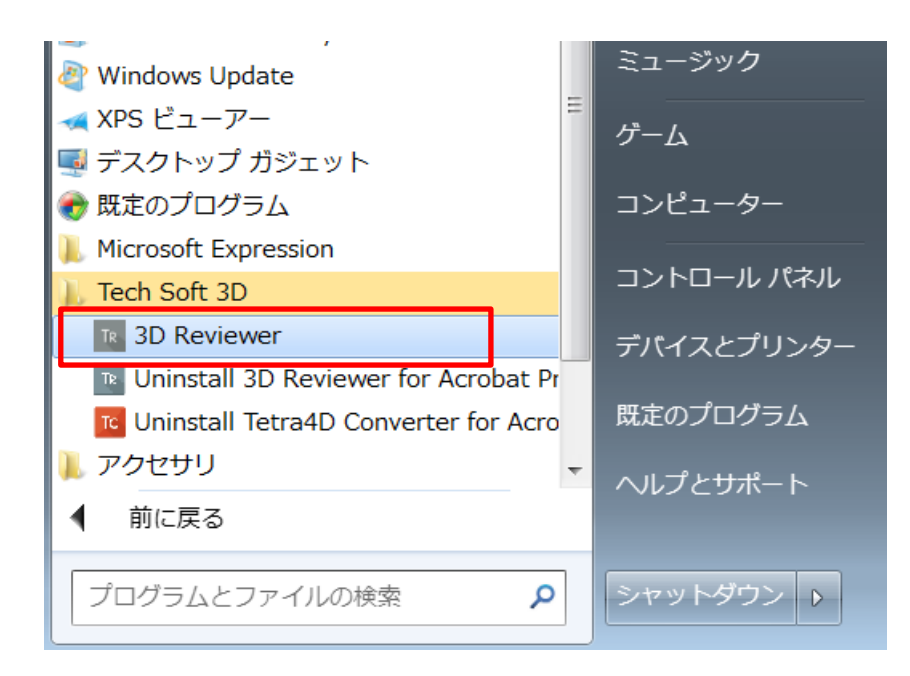

## **2. 表示言語の設定**

Tetra4D Reviewer を起動後、表示言語が英語(または日本語以外)になっている場合は、下記手順で表示言語を変更しま す。

2.1 画面上部のメニューより「Edit」を押下し、表示されたプルダウンメニューの「Preferences...」を選択します。

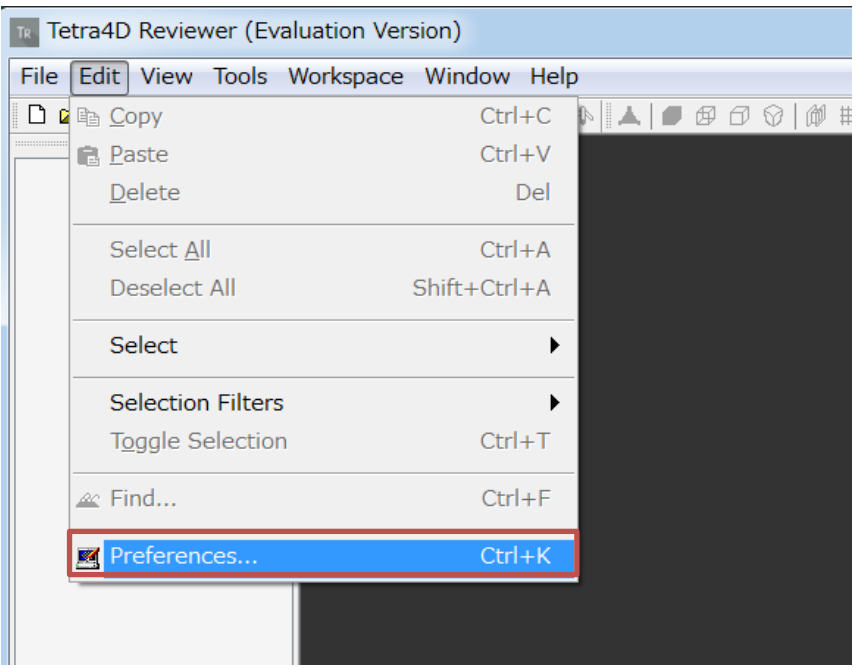

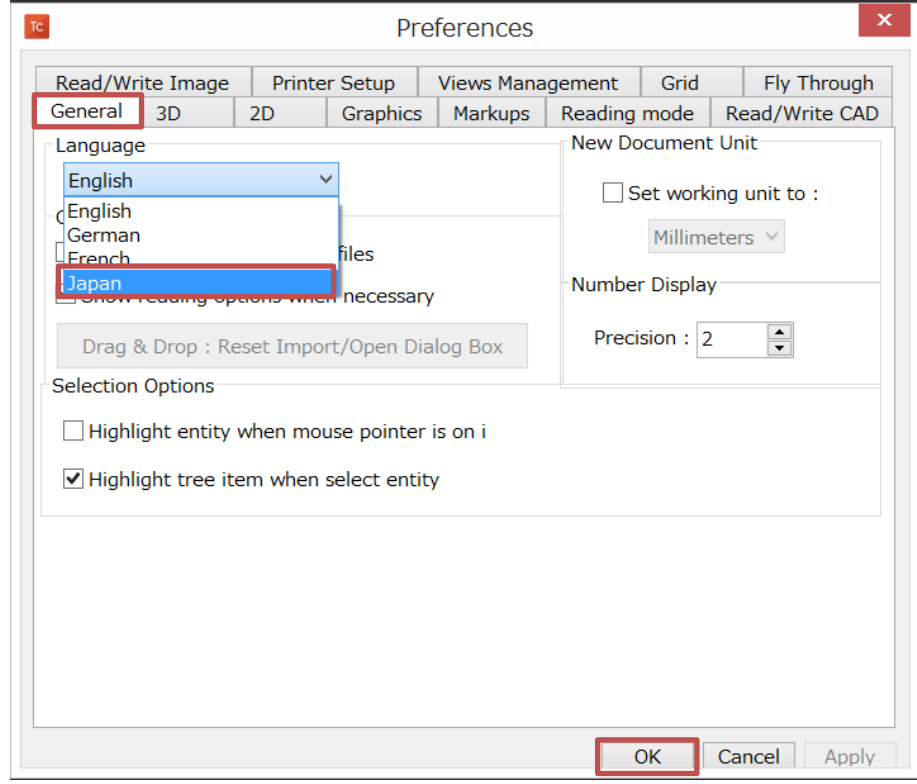

2.2 「General」のタブを押下し、「Language」のプルダウンメニューより「Japan」を選択して「OK」を押下します。

2.3 Tetra4D Reviewer の再起動を確認するダイアログが表示されますので、「OK」を押下します。

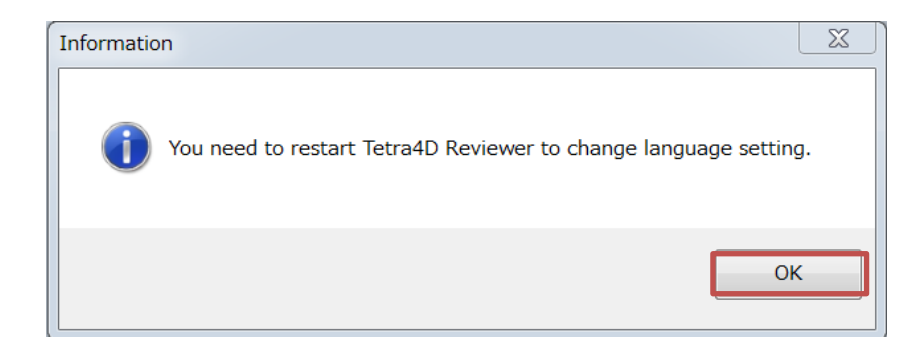

2.4 Tetra4D Reviewer を再起動して、日本語表示に変更されていることを確認します。

## 以 上

本ドキュメントは日本国内のお客様向けに作成されています。 本ドキュメントや本ソフトウェアに関するコメント、ご質問、ご提案などございましたら、下記までご連絡く ださい。 〒106-0032 東京都港区六本木 6-6-2 スマートスケープ株式会社 電話: 03-6434-9717 Fax: 03-6434-9718 Mail: [3dpdf@smartscape.co.jp](mailto:sales@opendxm.jp)

本マニュアルの内容は予告なく変更される場合がございます。本マニュアルで説明されているソフトウェア はライセンス契約に規定されている場合にのみご使用いただけます。本書の一部または全部を、(写真複写、マ イクロフィルムなどの)いかなる方法であっても スマートスケープ株式会社の事前許可なく転載すること、 また電子装置を使用して改変、複製、配布することは禁じられています。スマートスケープ株式会社は本書 の内容または使用に関していかなる保証もしておりません。本書に記載されている他の企業や商品の名称は 各企業で商標登録されている可能性があります。

© Copyright Smartscape Inc. 2015 無断複写・転載を禁じます。 2015 年 8 月 31 日